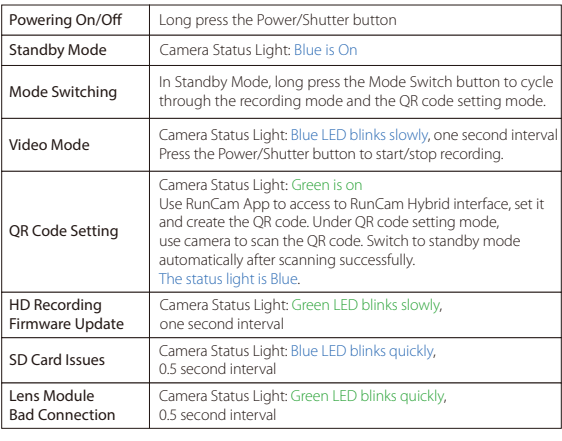

lease push the shield a little bit up with one hand like showed in above step 1 and then press the SD card(step 2) with another hand to let the card pop out.

Capacity up to 128GB; U3 recommended (2.7K50/1080P120 requires U3 or above; other solutions require U1 or above)

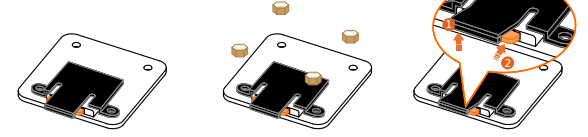

#### **Warning: Current Input ≥1A (Don't powered by VTx)**

#### **· Micro SD Card**

#### **· Basic Camera Operation**

#### **· Transmitter Connection Diagram**

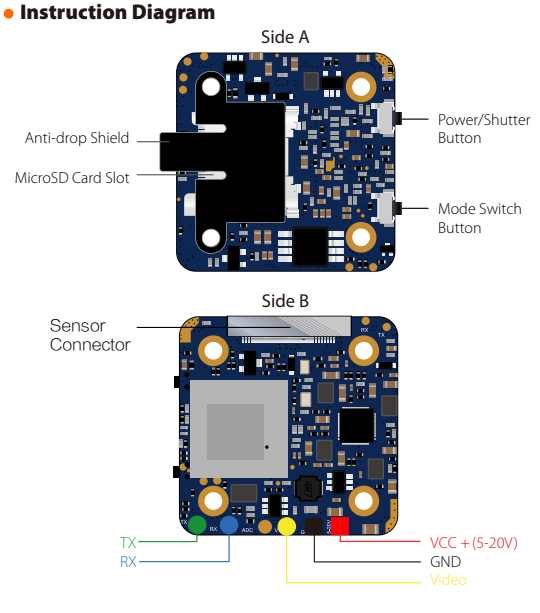

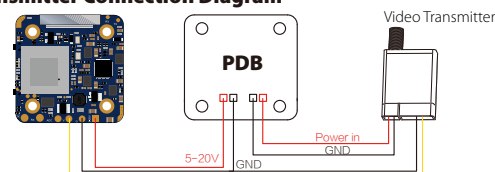

**· Lens Module Connection Diagram**

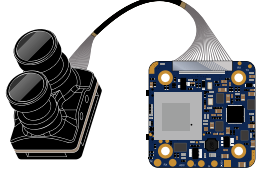

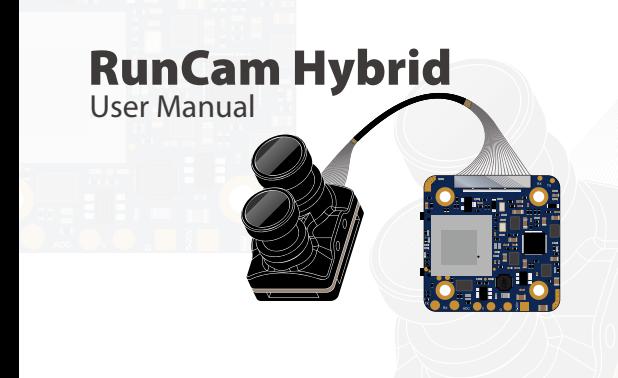

# **· FPV Flight Controller Setup**

## **· Joystick Control**

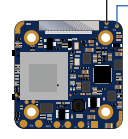

### **· FPV OSD Menu**

FPV camera supports Joystick Control and UART Control. The top left corner of the screen will shortly display the current control mode. The default is Joystick control mode. You can switch the mode via below way:

**1** Short the two camera control pins (TX and RX on board as shown in below picture)

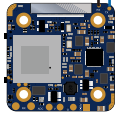

Then power on, camera will auto switch between the two modes. The mode can be saved after power off. 2

UART Control works with Flight Controllers: BetaFlight 3.3 or above / ButterFlight 3.4 or above / CleanFlight 2.2 or above

1. Connect the RX on the camera board to an unoccupied TX on your flight Controller and TX to RX as shown in below picture. **FPV camera Firmware Updating**<br>1. Connect the RX on the camera board to an unoccupied TX on your flight<br>Controller and TX to RX as shown in below picture

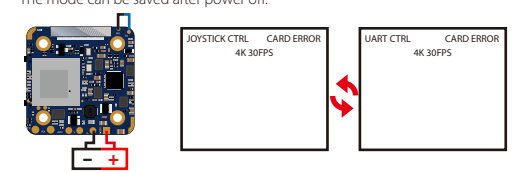

**3** After switching to the desired mode, please unplug the short-circuit cable.

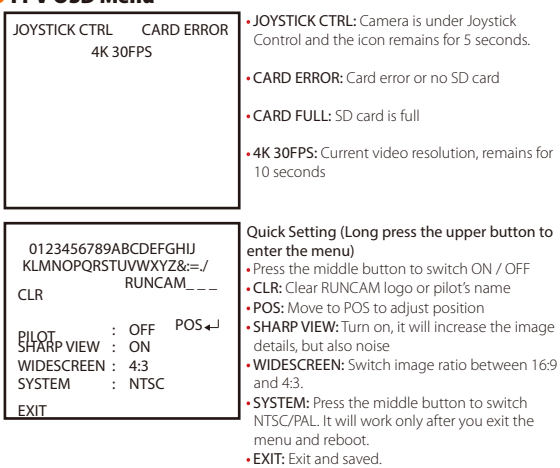

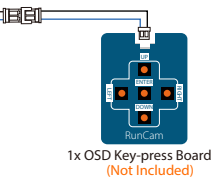

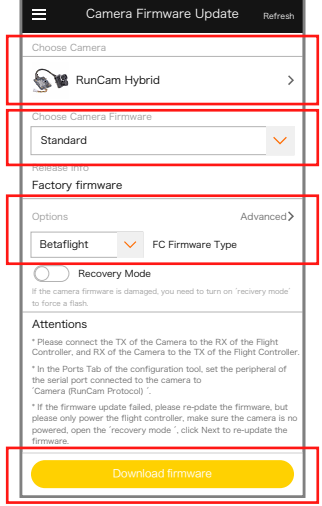

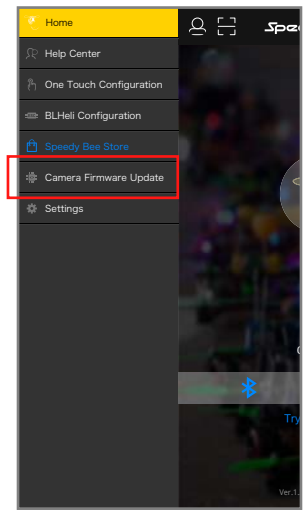

2. Open Speedy Bee APP, find firmware updating on the homepage at the left side.

3. Choose the right camera, wanted firmware version and flight controller version and then press the download button.

4. Follow the APP guidance to finish the updating.

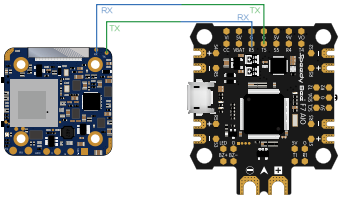

### **· HD Flight Controller Set**

# *Preparation*

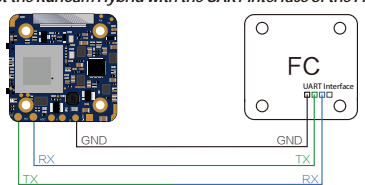

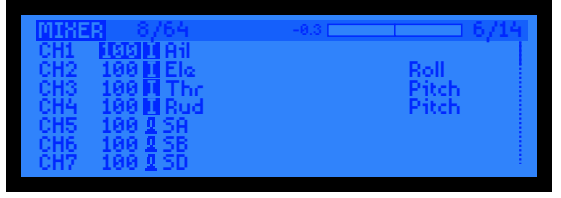

#### **· UART Control**

## 2. Betaflight 3.3 or above setting

Plaase choose your Model on the controller, then access to the MIXER interface and assign the channel to the switch of the controller. Take opentx 2.2.0 for example, assign the channels CH5, CH6 and CH7 to SA, SB and SD respectively

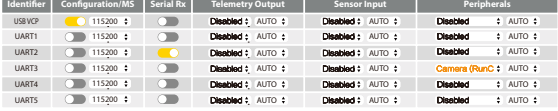

- **·** Firmware: BetaFlight Firmware (≥3.2.0),CleanFlight Firmware(≥2.1.0) , KISS Firmware (≥1.3-RC30) or INAV Firmware (≥1.7.3). **·** Any available UART interface on the Flight Controller
- 
- 1. Connect the RunCam Hybrid with the UART interface of the Flight Controller

#### Port utilization: D: 18% U: 1% | Packet error: 0 | DC error: 0 | Cycle Time: 128 | CPU Load: 4% | Firmware: BTFL 4.0.6, Target: SPEEDYBEEF7, Configurator: 10.5.1 (a769d38) *3. Instructions of the functions of the camera and assigning transmitter channels to them*

In the Flight Controller Configurator, navigate to the Modes tab. There are new<br>CAMERA WI-FI, CAMERA POWER and CAMERA CHANGE modes<br>• CAMERA POWER: start/stop the video. When in the OSD of the camera, this is used to

1. Flight controller wiring (Take UART3 for example)

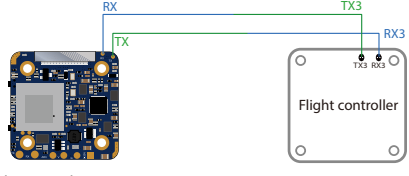

3. UART Control (Operate with your remote controller. Yellow icon to indicate bar operation direction. Black dot means centering control )

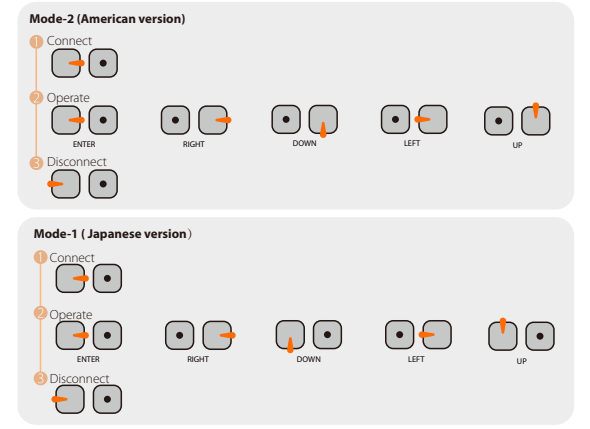

When connected, The buzzer on Flight Controller will beep for 3 times; When disconnected, The buzzer on Flight Controller will beep for 2 times only; If connected successfully, you can long press the up button to enter the OSD menu, right button to switch preset scenes, left button to calibrate voltage and down button to reset OSD.

Just need to choose "Camera (RunCam Protocol)" on UART 3 as shown in below screenshot.

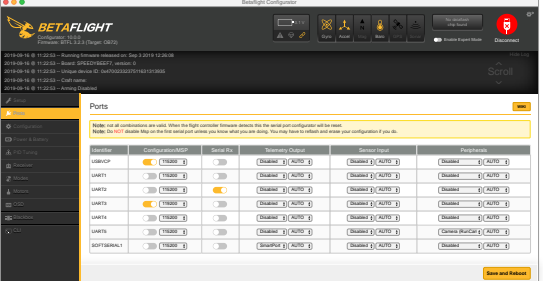

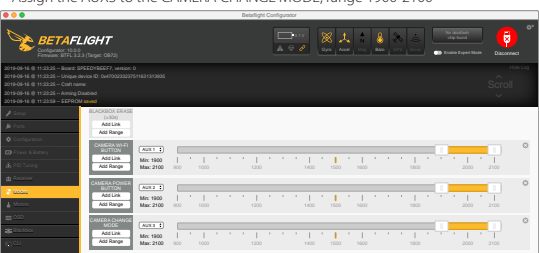

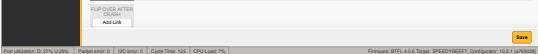

move to the next menu item. **·** CAMERA CHANGE MODE: Switch between the recording mode and the QR code

# setting mode.<br>Assign any available channel to the function you need, for example:

**·** Assign the AUX2 to the CAMERA POWER, range 1900-2100 **·** Assign the AUX3 to the CAMERA CHANGE MODE, range 1900-2100

- 
- **·** Set the SA to the bottom, the camera starts/stops the video **·** Set the SD to the bottom, the camera switches among the two modes: video and OSD setting mode

### **· Technical Support**

Please visit: http

#### **· Parameter**

# Power the Flight Controller and the RunCam Hybrid *5. Test*

#### *2. Make the Flight Controller recognize the RunCam Hybrid*

For example, we connect the RunCam Hybrid to the UART 3 interface on the Flight<br>Controller: connect the Flight Controller to the computer, then open the configurator<br>software of the Flight Controller. (Open up the configur

#### *4. Assign the channel to the switch of the controller*

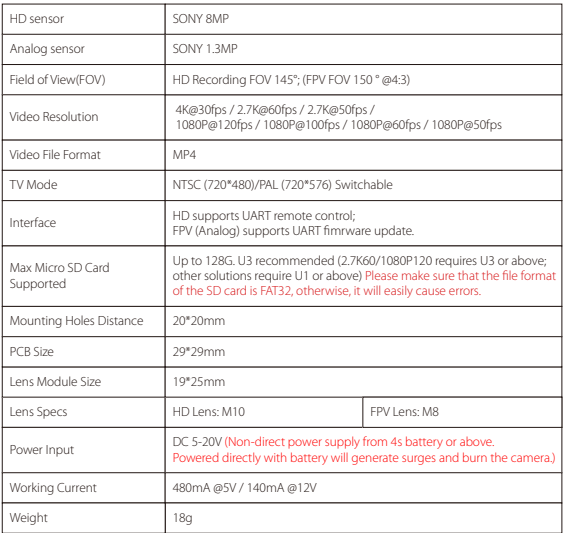